# **福建省市场监管**

# **统一登记受理系统**

# **一企业(个体工商户)一站式设立网上办理操作指引**

**一站式的第三人称单数** 

# 2022·05

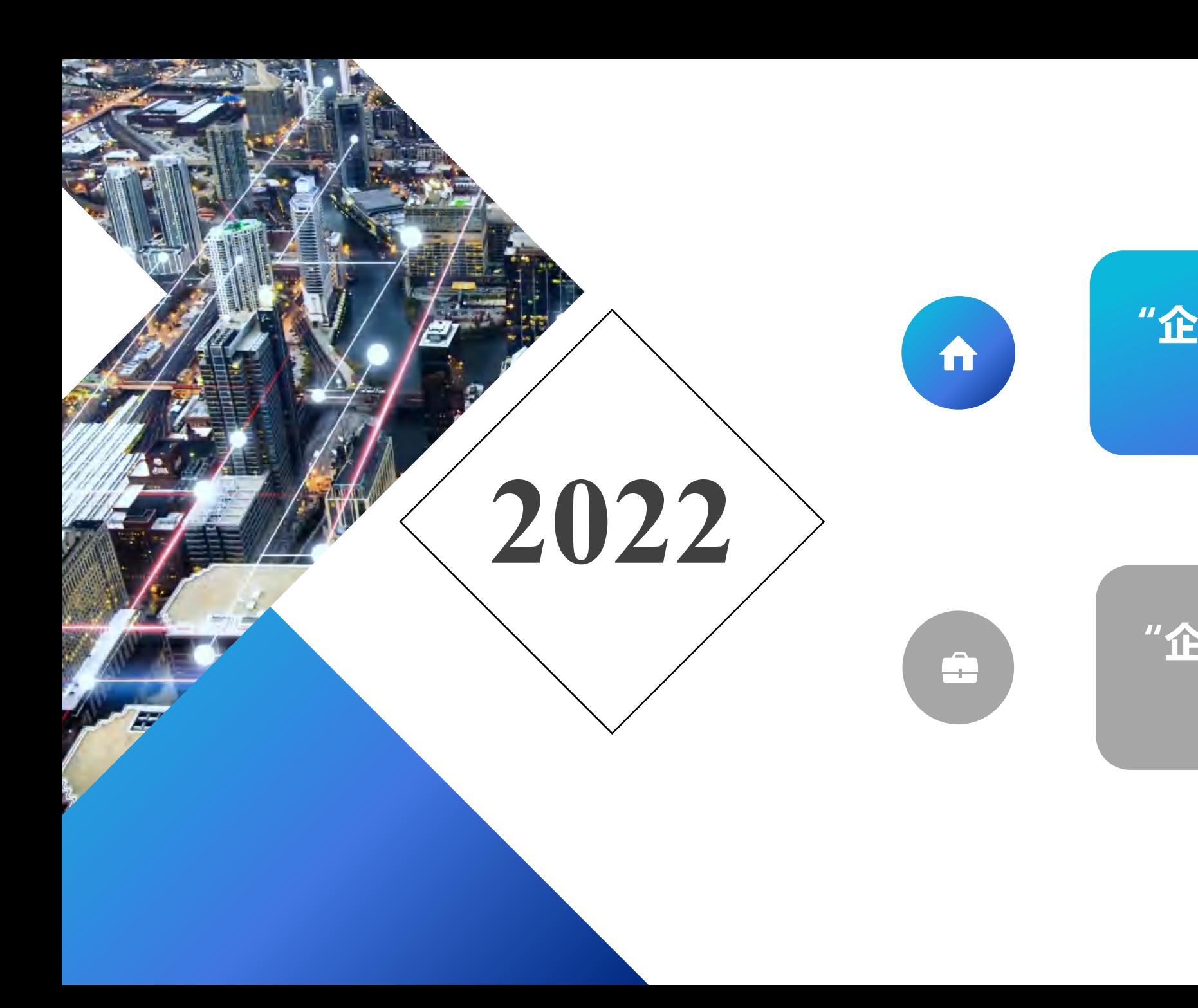

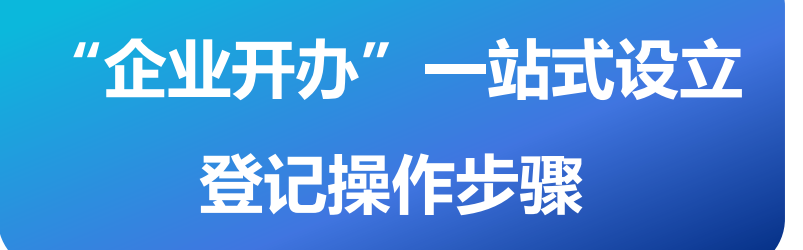

## **"企业开办"一站式设立 登记进度查询**

#### **一站式设立登记** "企业开办"操作步骤-办事入口

**第一步:登录"福建省网上办事大厅",点击『企业开办』。访问网址 https://zwfw.fujian.gov.cn/**

m

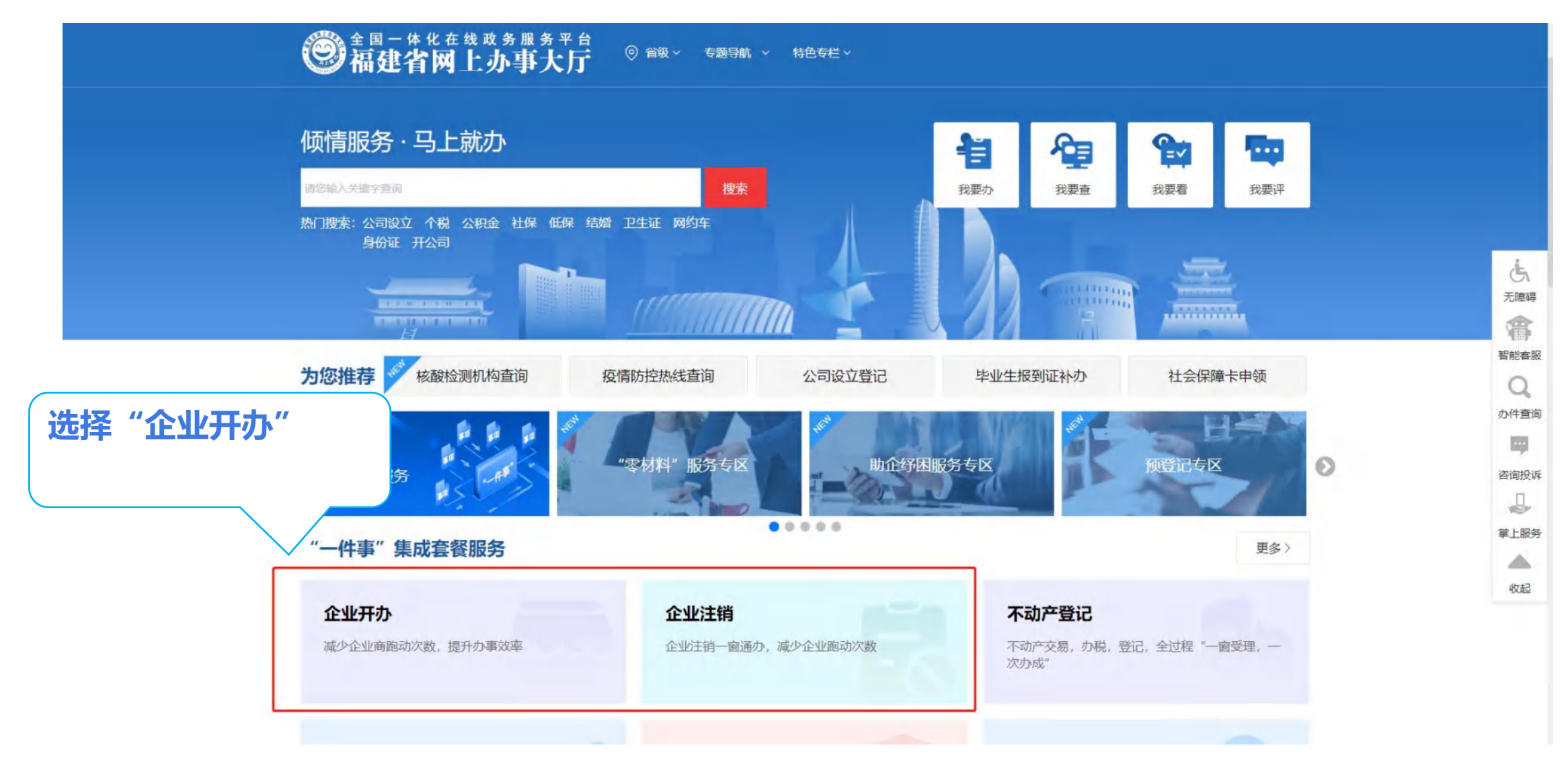

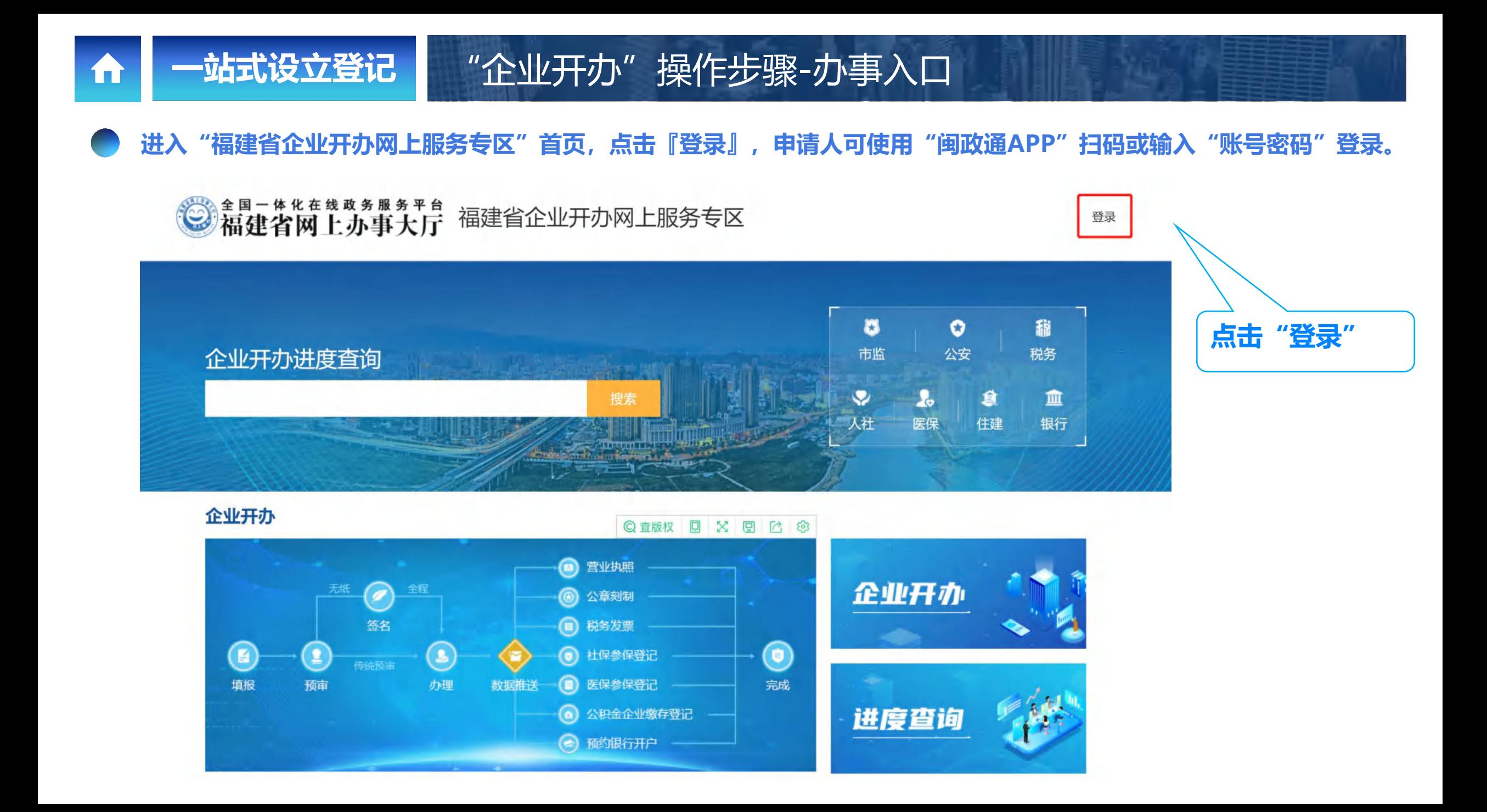

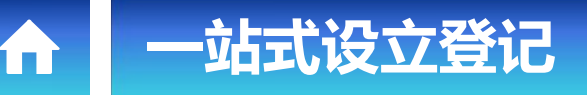

#### **一站式设立登记** "企业开办"操作步骤-账户登录

进入"闽政通登录页", 申请人可使用"闽政通APP"扫码或输入"账号密码"登录, 提供『个人服务』和『法人服务』 **两种登录方式,用户可依据自身情况选择适用的"登录方式"。**

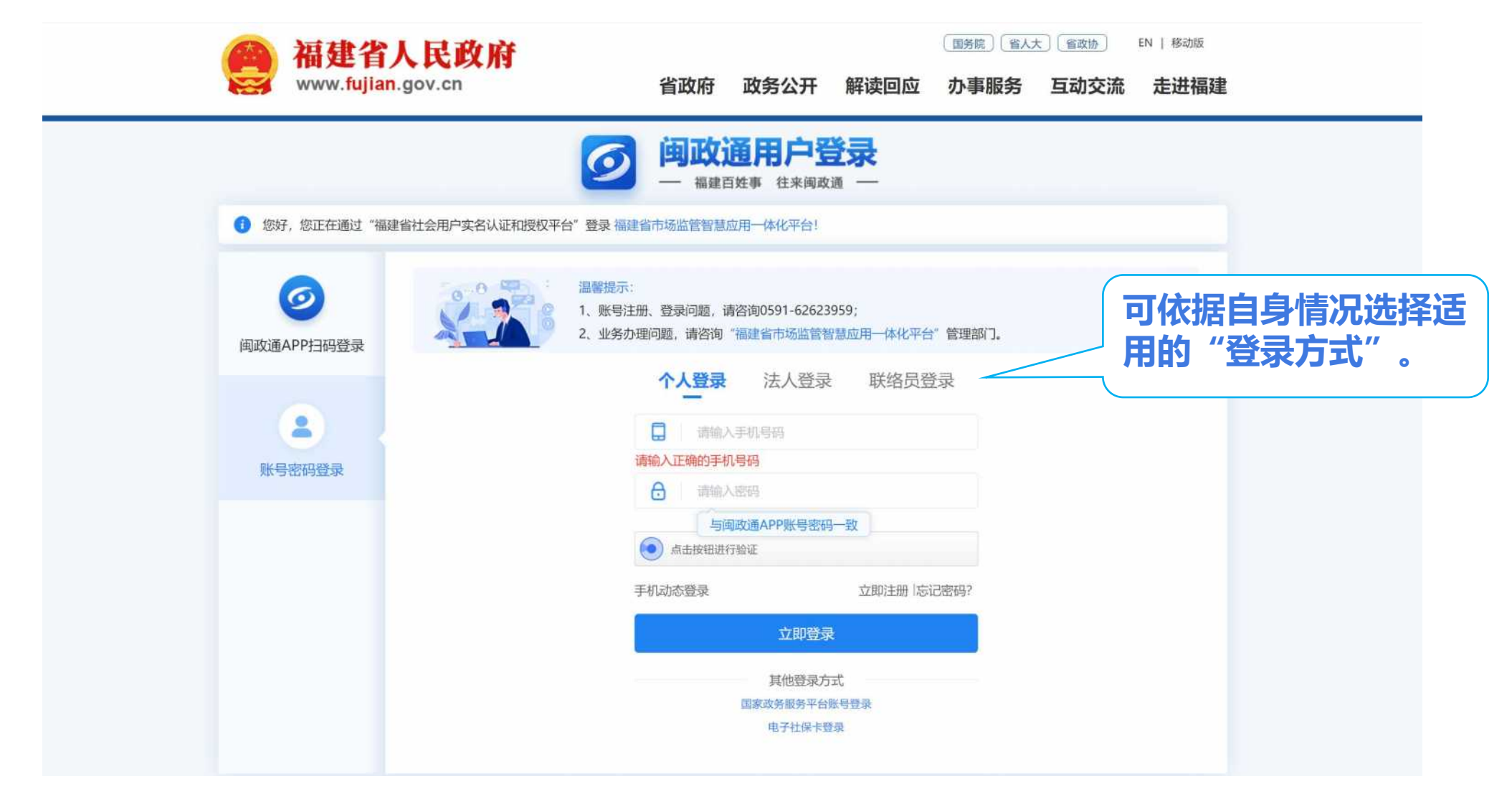

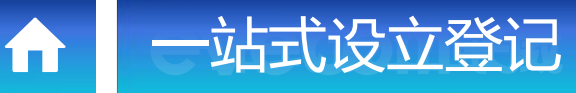

#### **一站式设立登记** "企业开办"操作步骤-办事入口

#### **登录成功后,点击"福建省企业开办网上服务"专区首页的『企业开办』。**

◎編建省网上办事大厅 福建省企业开办网上服务专区

A 陈\* | 退出

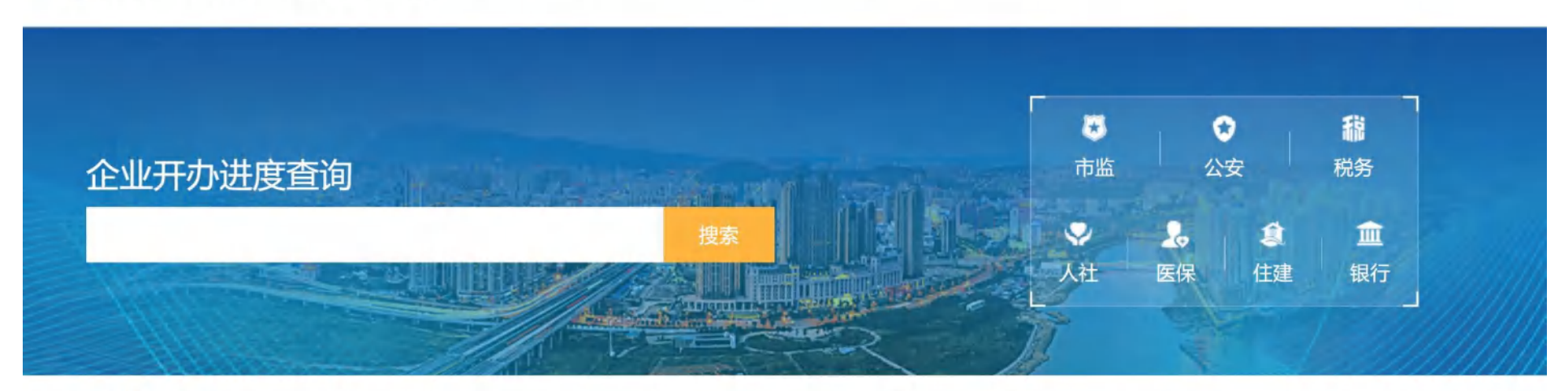

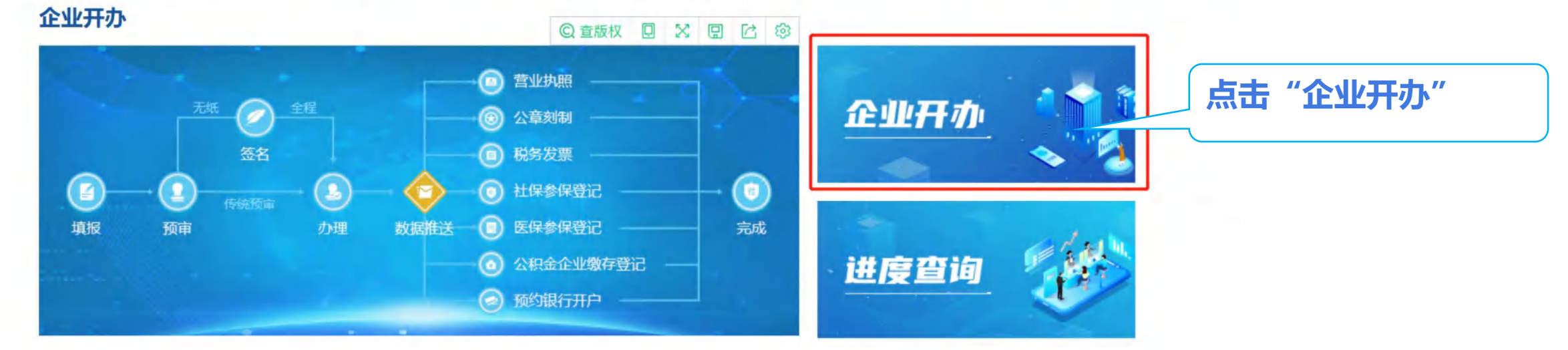

#### **第二步:进入"企业信息"页面, 申报人可自主选择"企业类型",选择完毕后点击『下一步』,进入"企业开办-营业 执照"页面。**

**一站式设立登记** "企业开办"操作步骤-企业基本信息

17

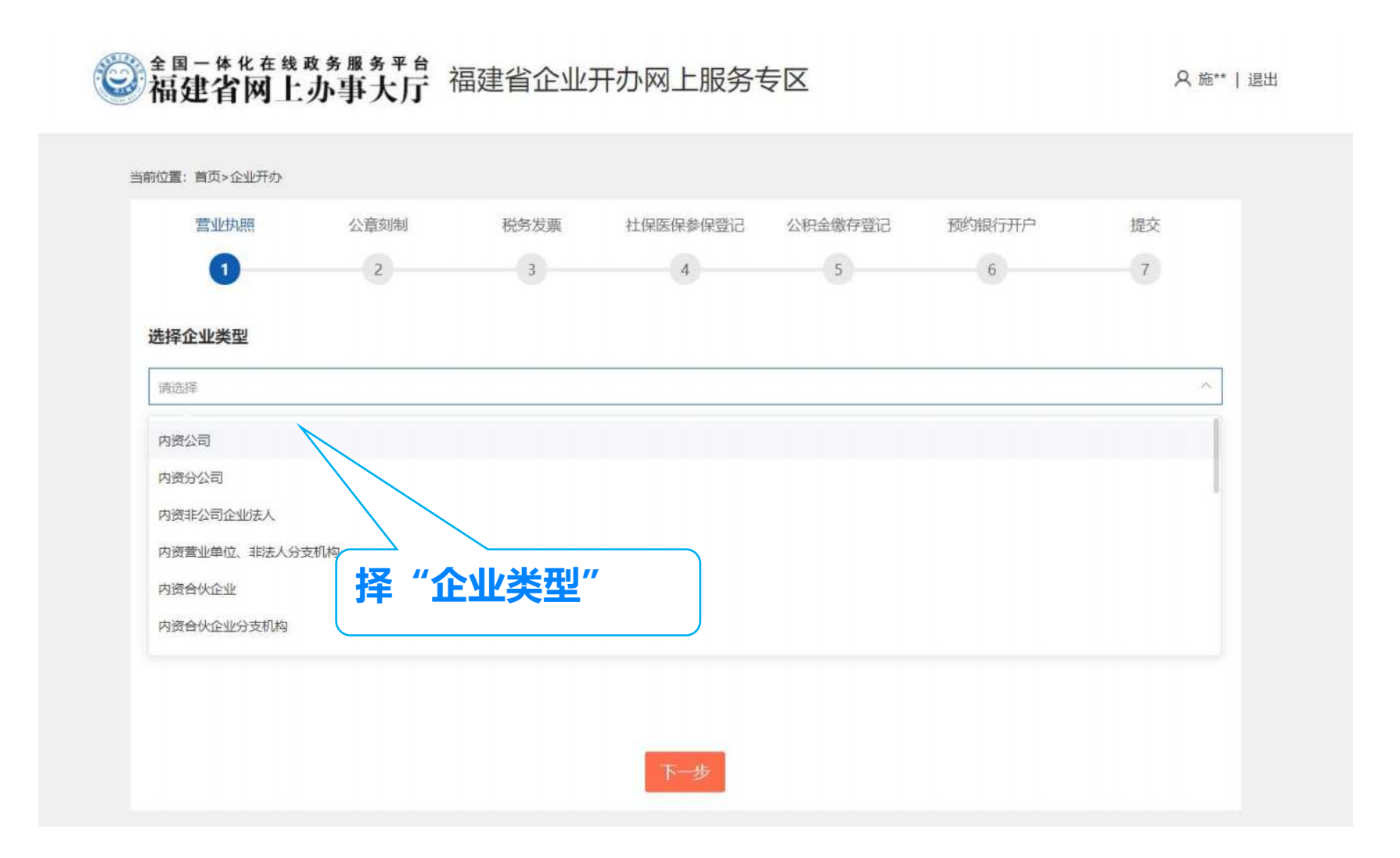

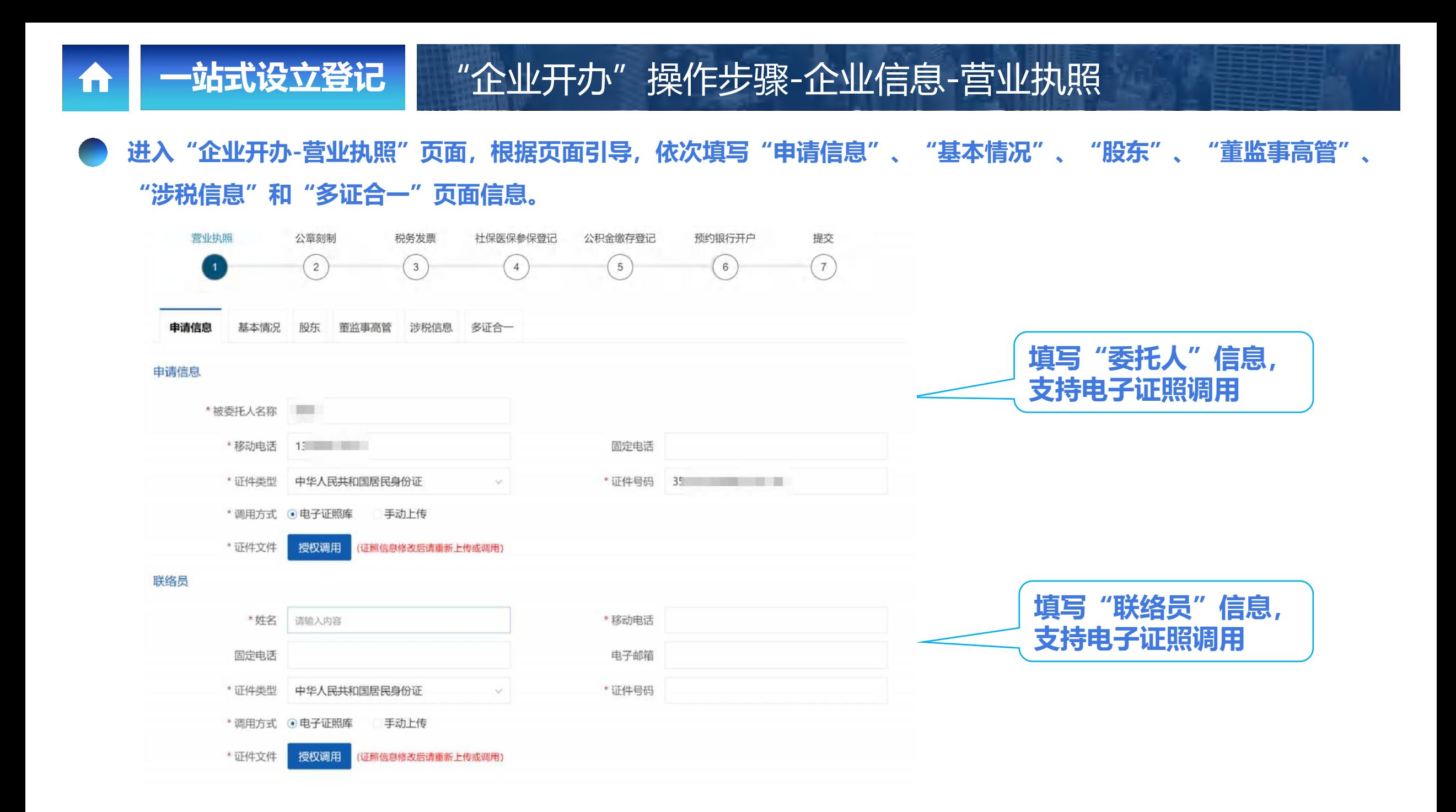

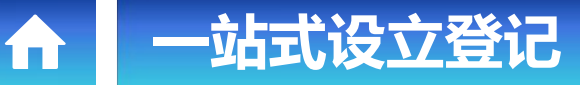

**一站式设立登记** "企业开办"操作步骤-企业信息-营业执照

**第三步:在"基本情况"采集区域中,点击"直接登记",进入到"简易名称"页面进行名称自主申报。**

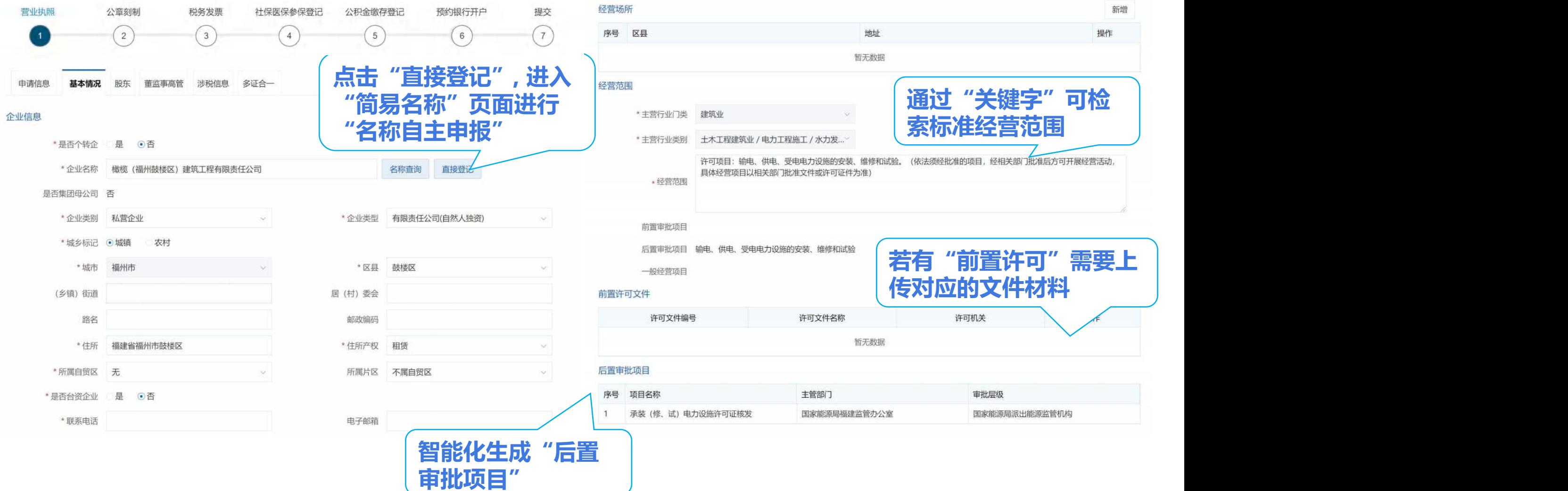

#### 进入"简易名称"页面,申请人进行名称自主申报,填写自己想要登记的名称。系统会自动地进行过滤,按照规定对名称 **进行比对,有不合规的还会进行拦截。**

**一站式设立登记** "企业开办"操作步骤-企业信息-简易名称

m

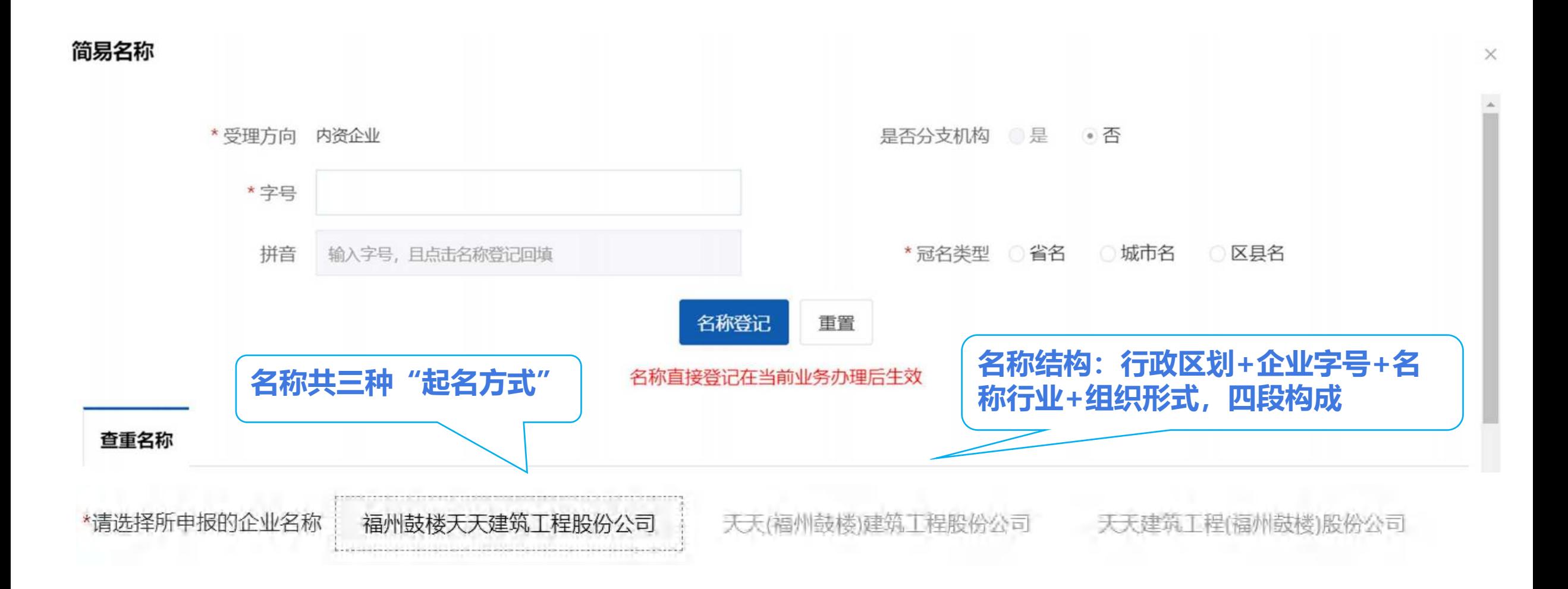

**在"基本情况"采集区域中,选择"选择经营范围"页面。您可以通过录入关键字检索标准经营范围,在检索框内录入关 键字,点击 检索图标,系统自动检索出符合检索条件的经营范围供选择。如果选择的经营范围是后置许可,选择后,显 示的词条为橙色。下方显示后置许可相关信息,包括:许可机关、许可项目、对应许可经营范围表述、类型。**

**一站式设立登记** "企业开办"操作步骤-企业信息-经营范围选择

1 n i

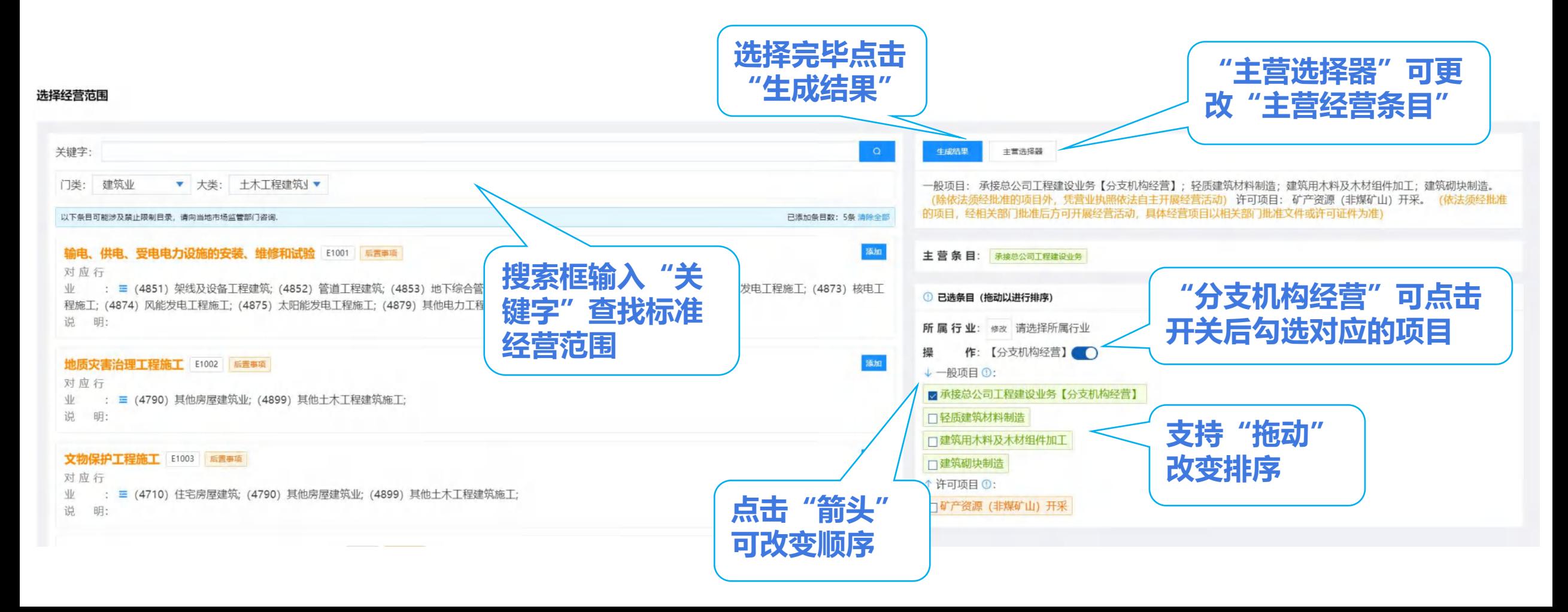

**一站式设立登记** "企业开办"操作步骤-企业信息-营业执照

**申请人根据已填写的基本情况,完善"股东"、"董监事高管"、"涉税信息"、"多证合一"信息。点击『下一步』, 进入"公章印制"页面。**

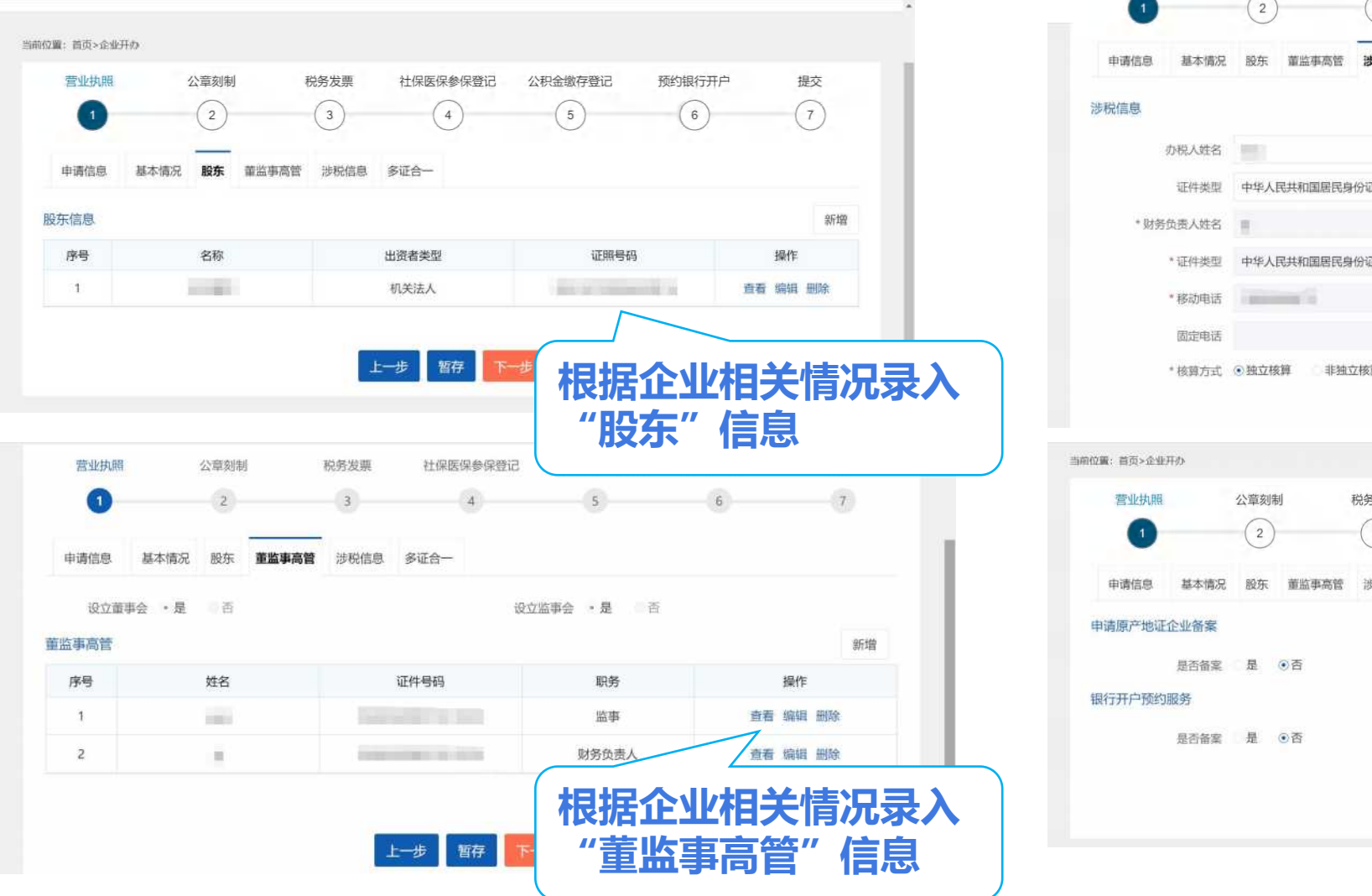

m

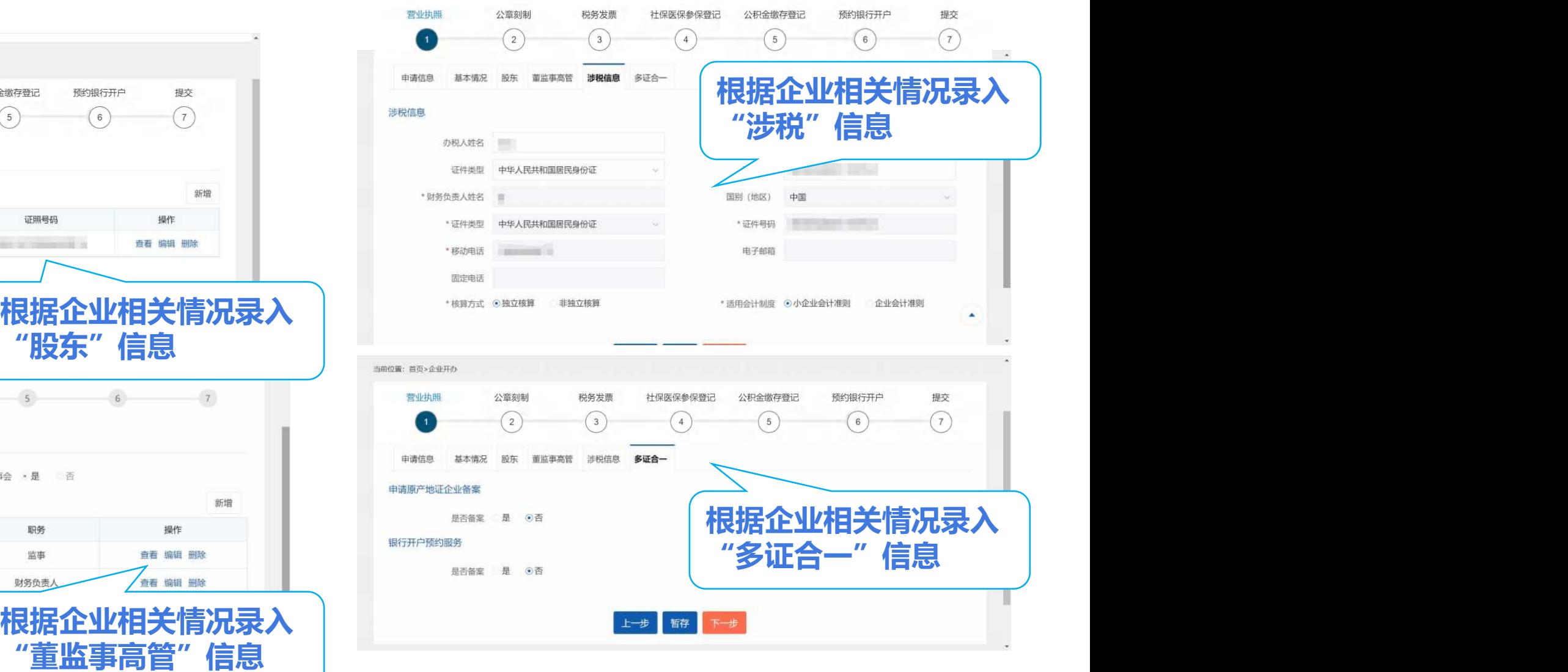

## **一站式设立登记** "企业开办"操作步骤-企业信息-公章刻制

m

**第四步:进入"企业开办-公章刻制"页面,申请人自主选择"本次是否同步办理公章刻制"。若选择"否",则无需填 写信息。若选择"是",则填写"刻制基础信息"、"印制详情"、"印章领取信息",点击『下一步』,进入"企业开 办-税务发票"页面。**

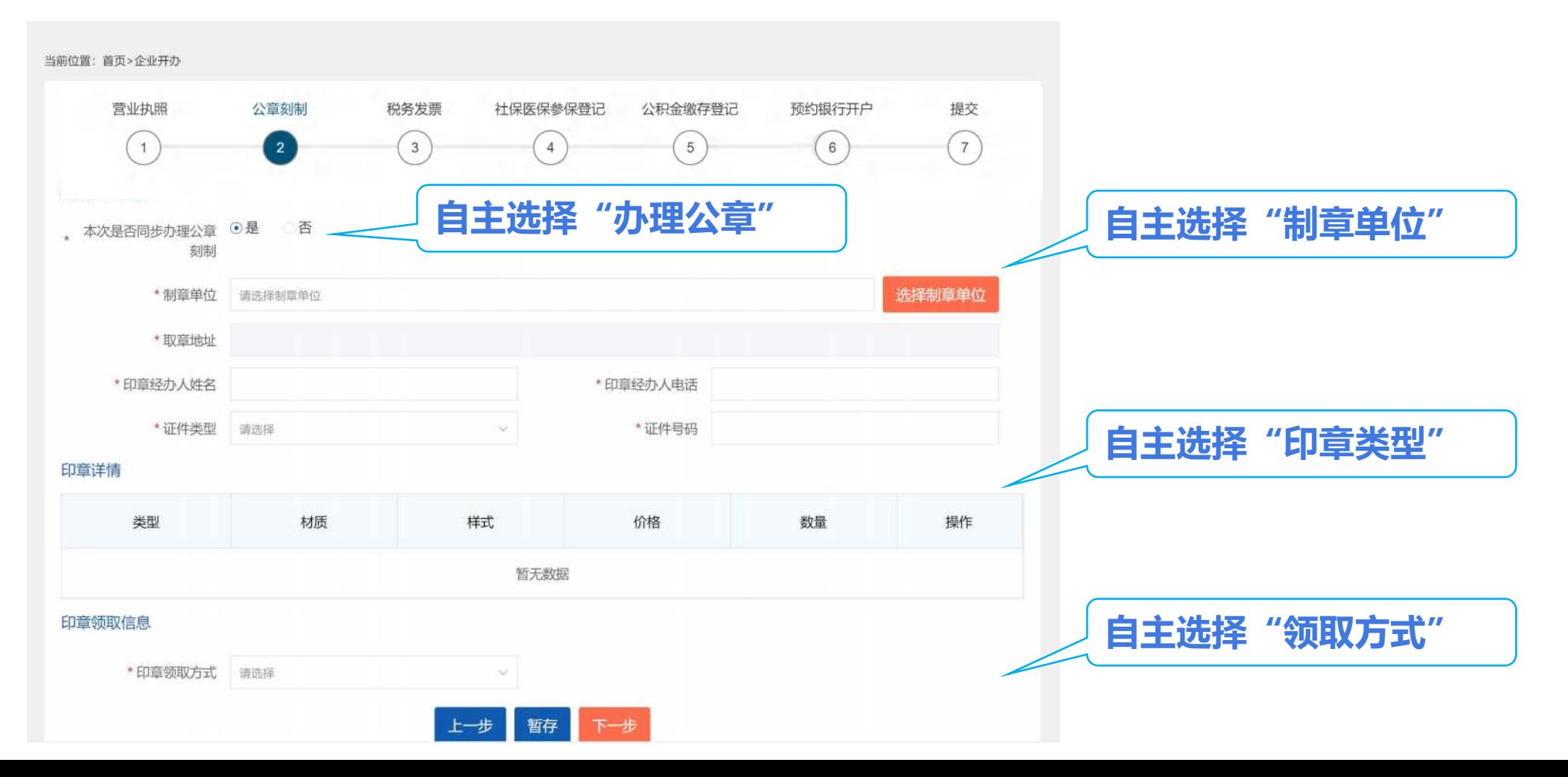

**第五步:进入"企业开办-税务发票"页面,申请人自主选择"是否办理税收业务"。若选择"否",则无需填写信息。 若选择"是"则填写"税收业务信息",点击『下一步』,进入"财务会计制度备案信息"。**

1 n i

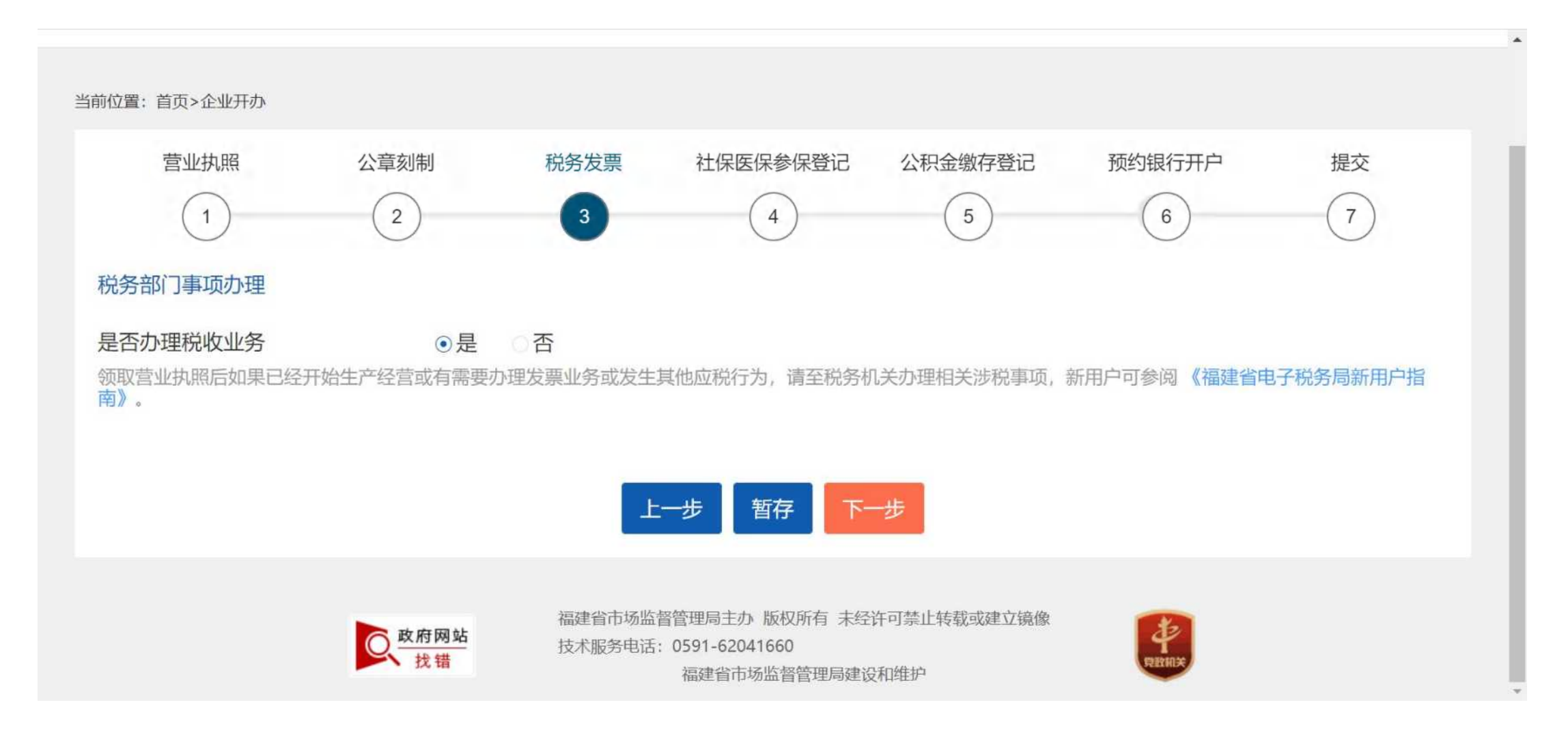

#### **"财务会计制度备案信息"填写完成,点击"『下一步』,进入"纳税人资格类型信息填报"。**

1 mi

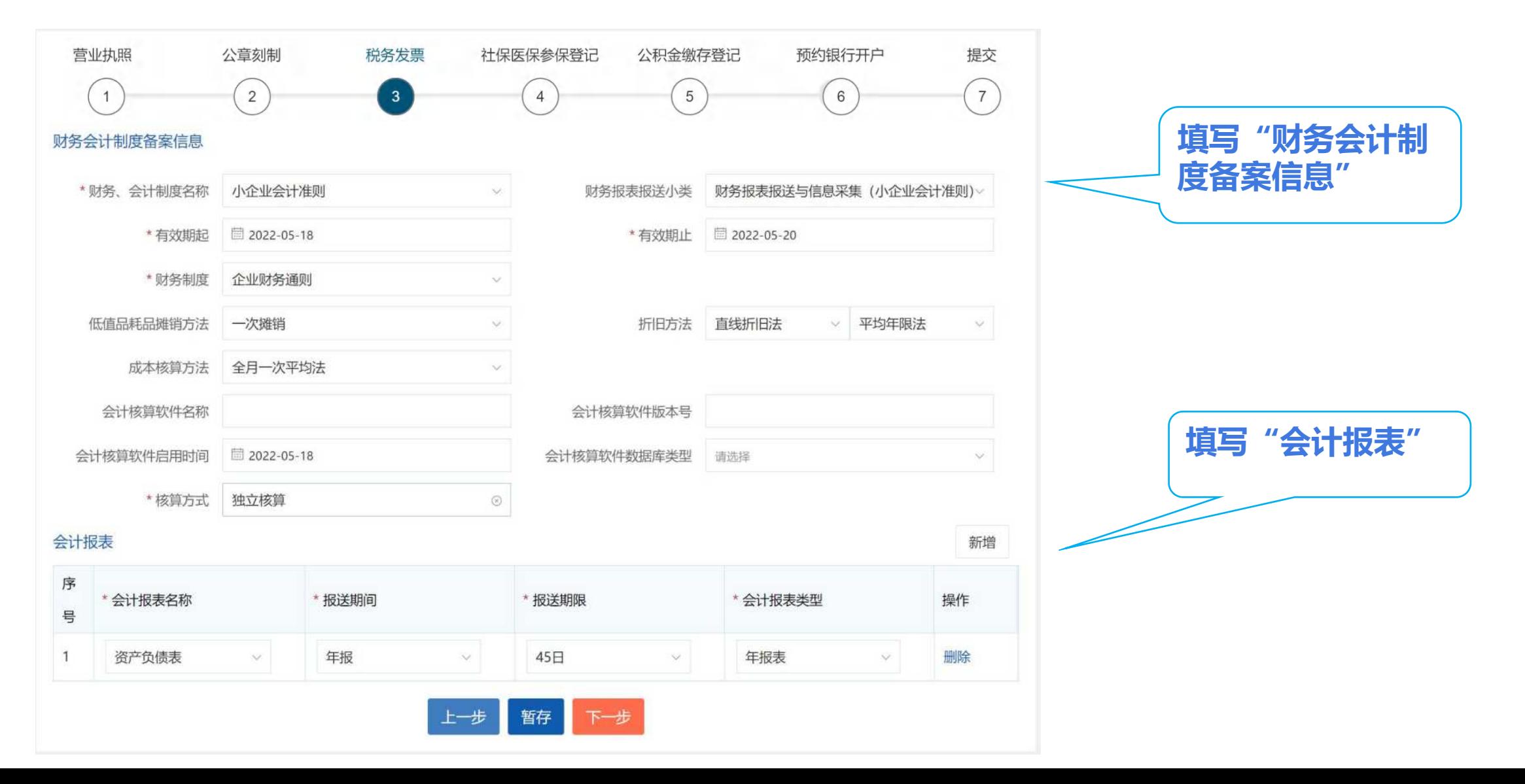

#### **申请人自主选择"纳税人资格类型信息",点击『下一步』,进入"发票申领信息填报"。**

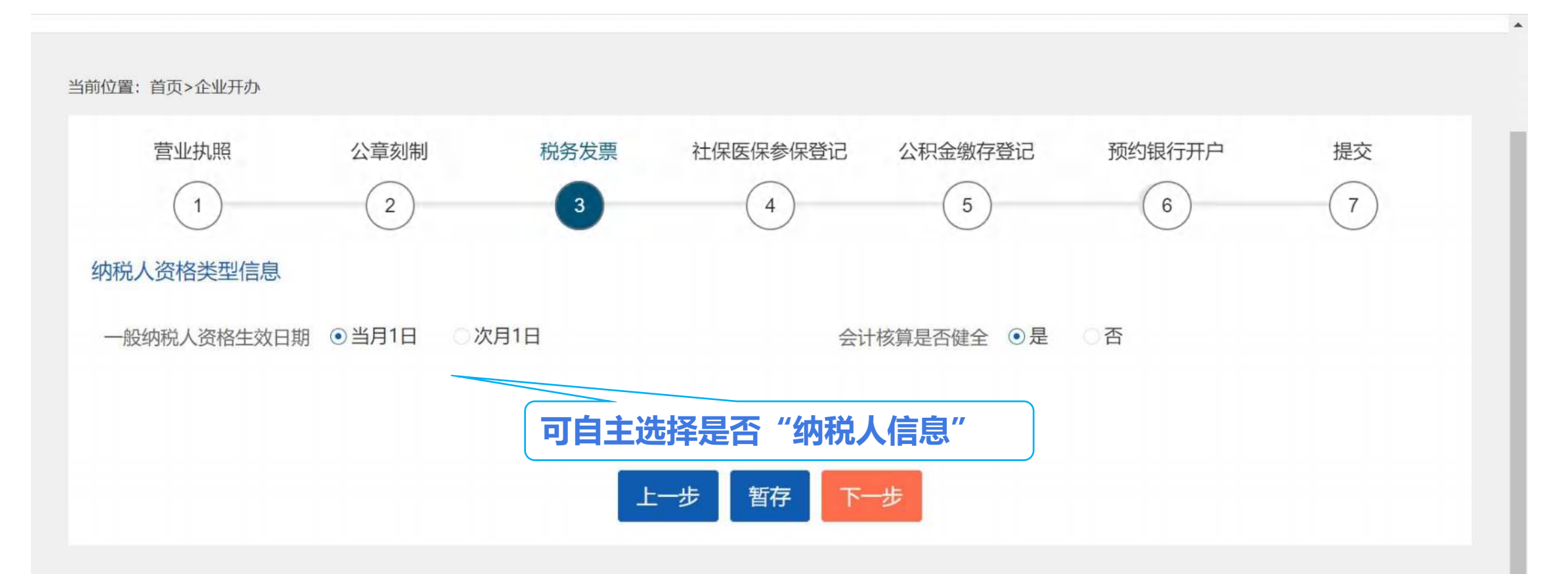

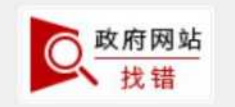

m

福建省市场监督管理局主办 版权所有 未经许可禁止转载或建立镜像<br>技术服务电话: 0591-62041660<br>およびは<mark>技错</mark> 福建省市场监督管理局建设和维护

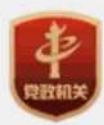

**申请人自主选择"本次是否申请领用发票"。若选择"否",则无需填写信息。若选择"是"则填写"发票申请信息", 点击『下一步』,进入"企业开办-社保医保参保登记"页面。**

1 n î

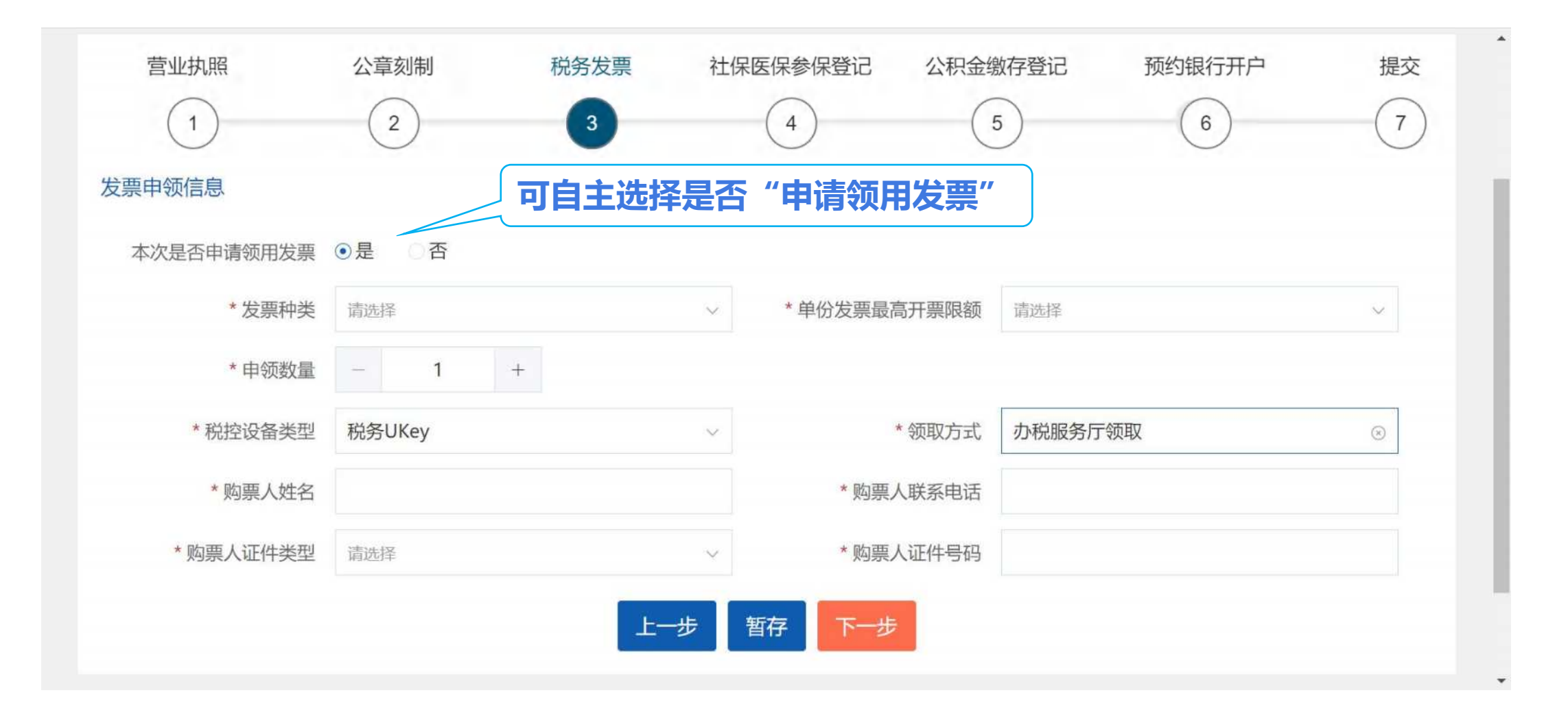

## **一站式设立登记** "企业开办"操作步骤-企业信息-社保医保参保登记

**第六步:进入"企业开办-社保医保登记"页面,申请人自主选择"本次是否采集社保信息"。若选择"否",则无需填 写信息。若选择"是",则填写"单位参保信息"或"员工参保信息",点击『下一步』,进入"企业开办-公积金缴存 登记"页面。**

m

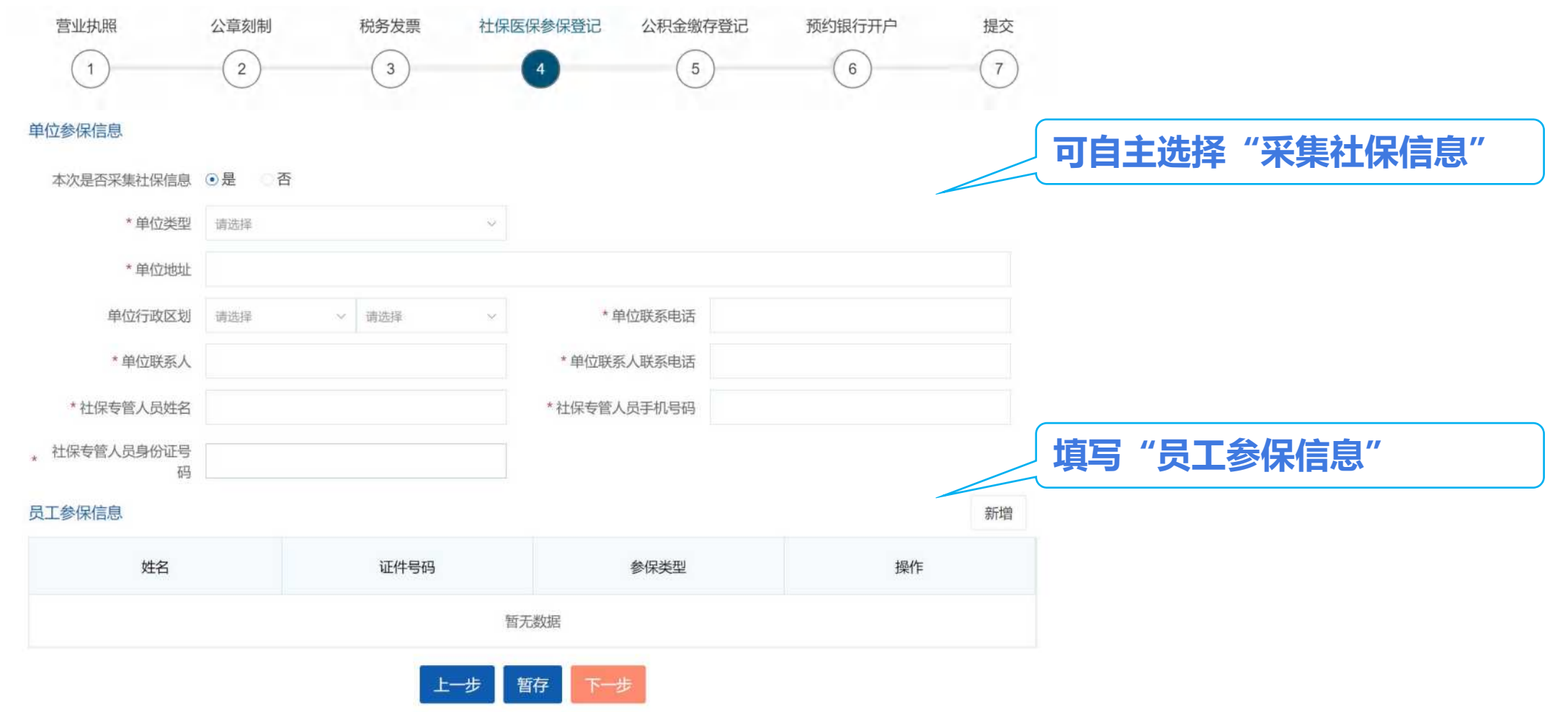

#### **一站式设立登记** "企业开办"操作步骤-企业信息-公积金企业缴存登记

**第七步:进入"企业开办-公积金缴存登记"页面,申请人自主选择"本次是否申报公积金存缴"。若选择"否",则无 需填写信息。若选择"是",则填写"企业缴存信息",点击『下一步』,进入"企业开办-预约银行开户"页面。**

1 T İ

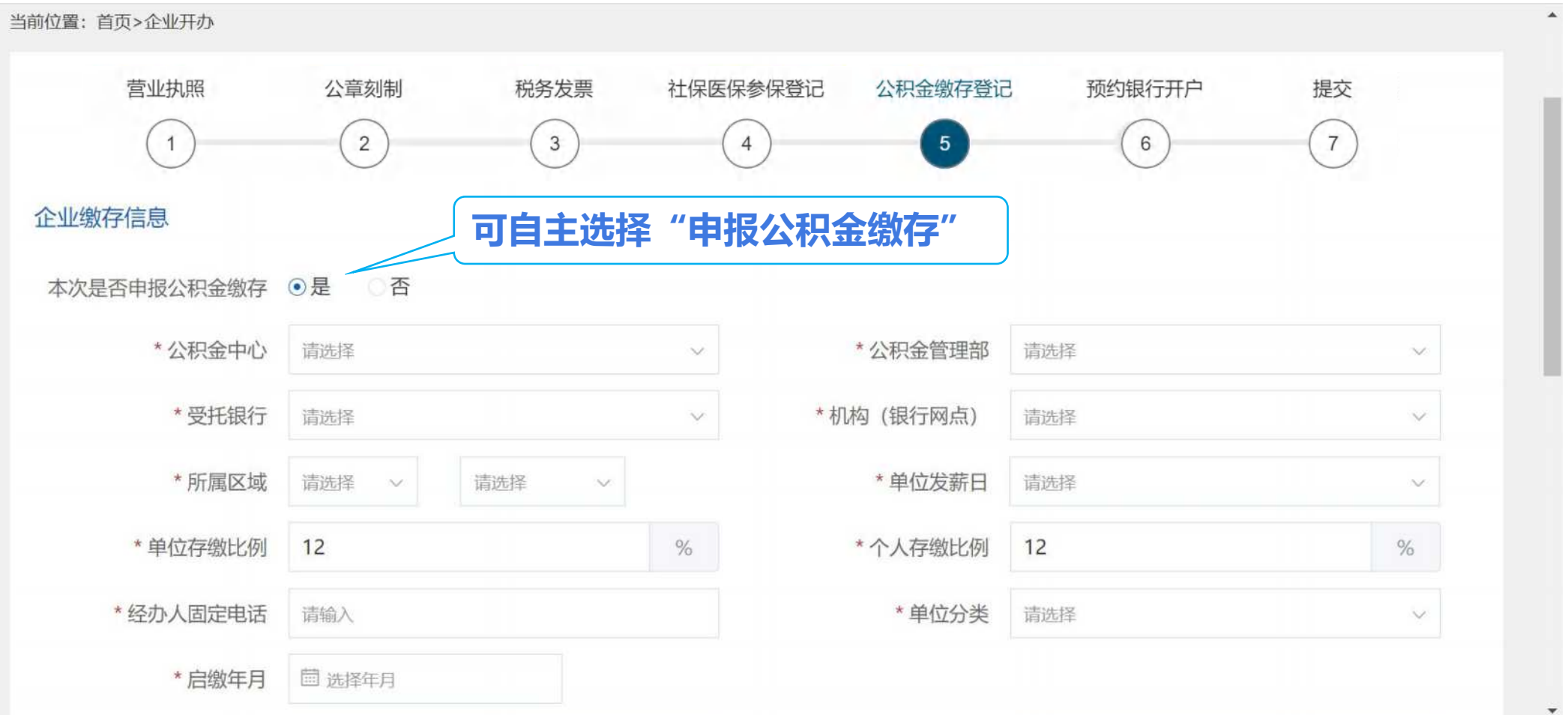

## **一站式设立登记** "企业开办"操作步骤-企业信息-预约银行开户

**第八步:进入"企业开办-预约银行开户"页面,申请人自主选择"本次是否申报开户预约"。若选择"否",则无需填 写信息。若选择"是",则填写"预约信息"。点击『提交』,自动跳转至"进度查询"页面。**

1 n i

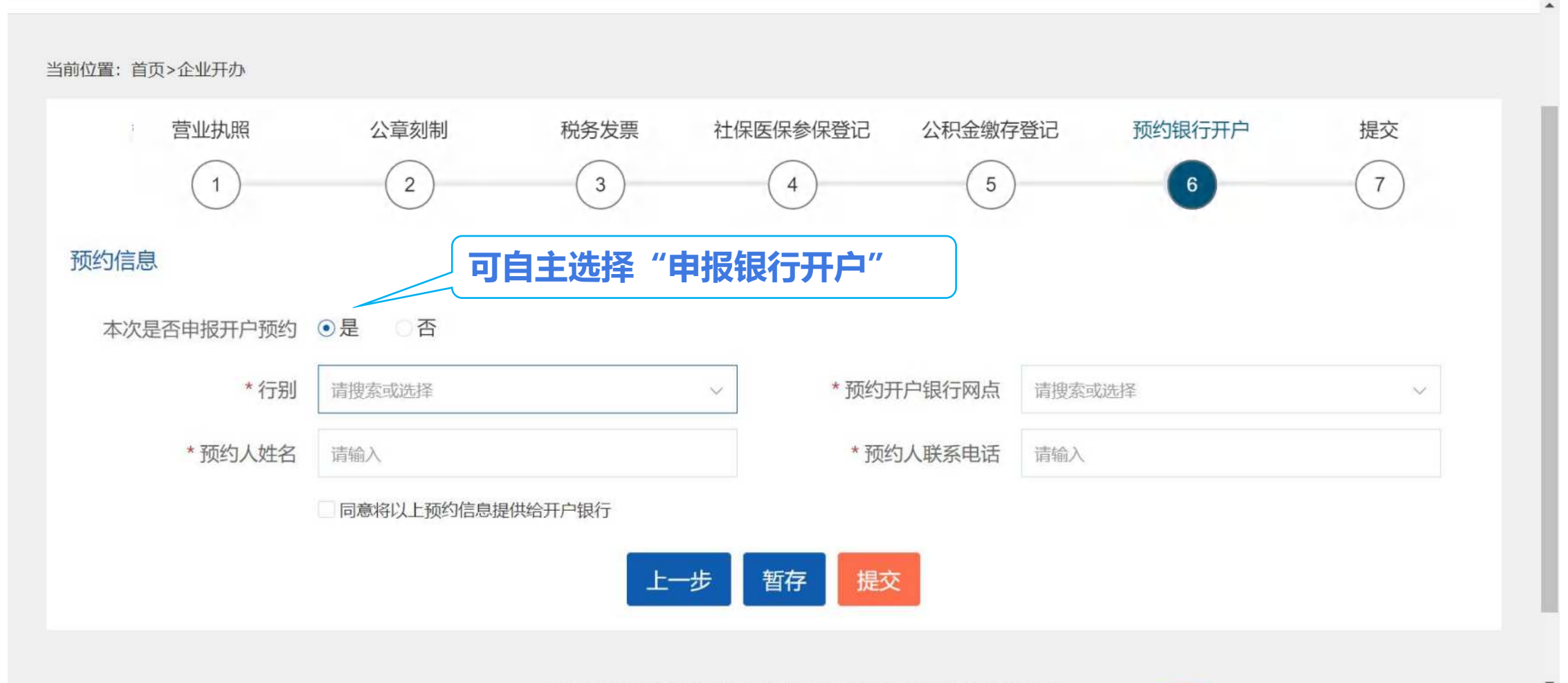

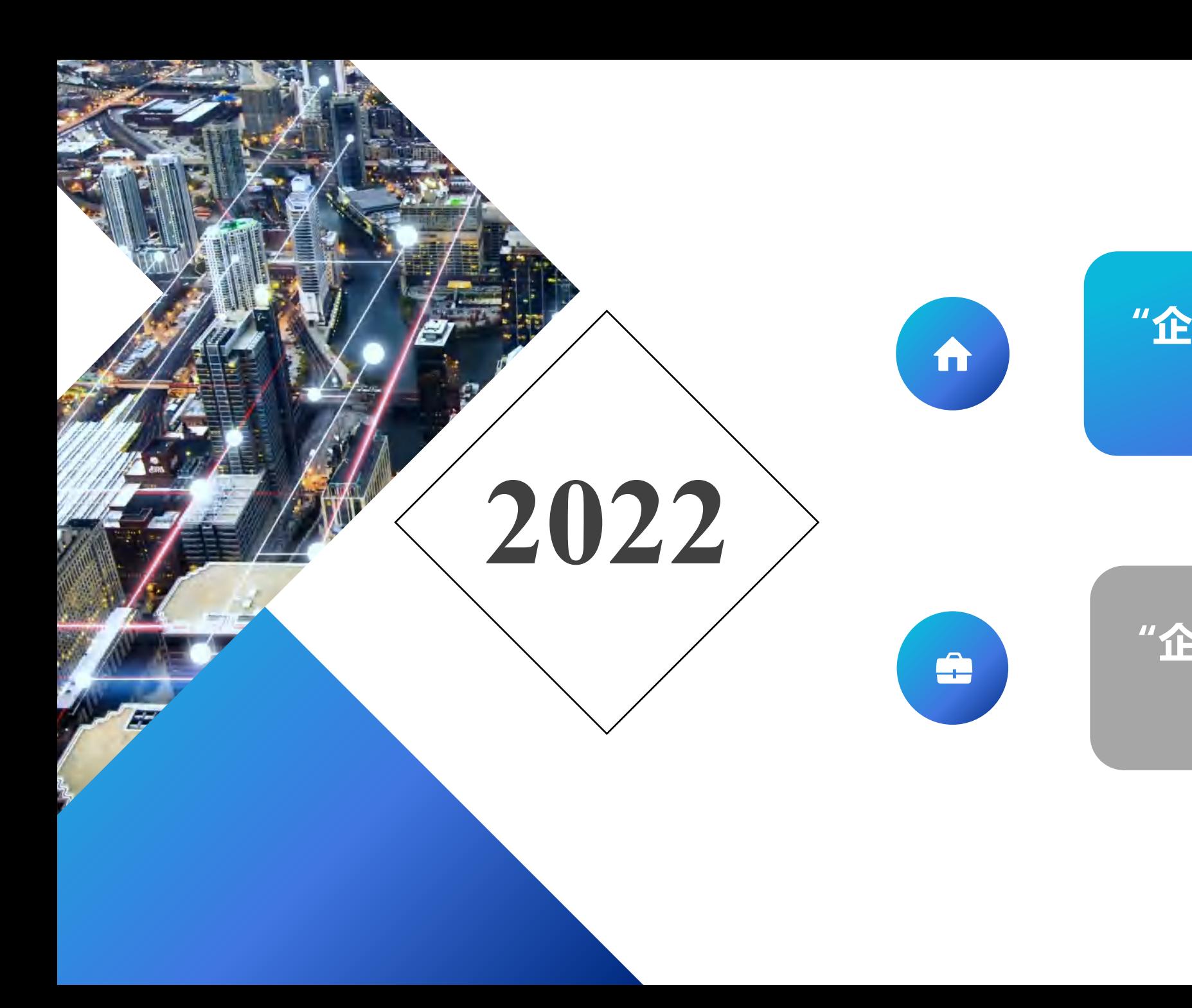

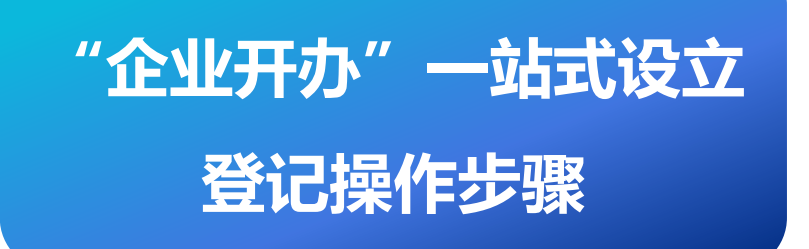

# **"企业开办"一站式设立 登记进度查询**

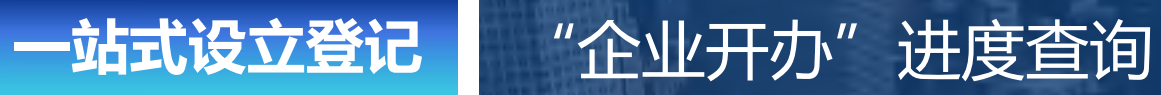

m

**申请人可点击"福建省企业开办网上服务专区"首页的『进度查询』,查看"申报详情"及"各部门办理进度"情况。**

<sup>金国一体化在线政务服务平台<br>》福建省网上办事大厅</sup> 福建省企业开办网上服务专区

A 陈\* | 退出

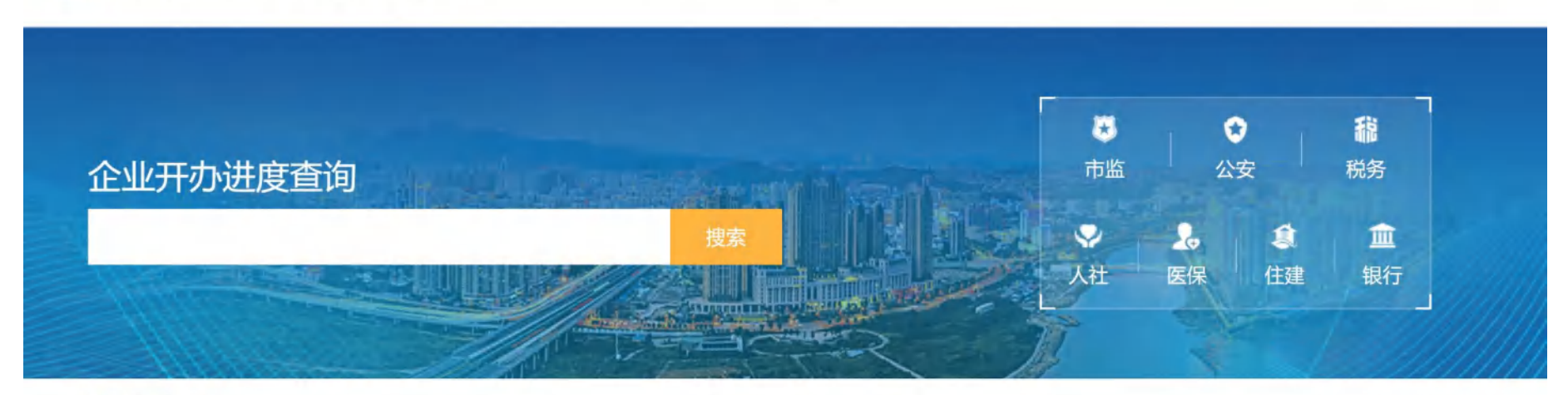

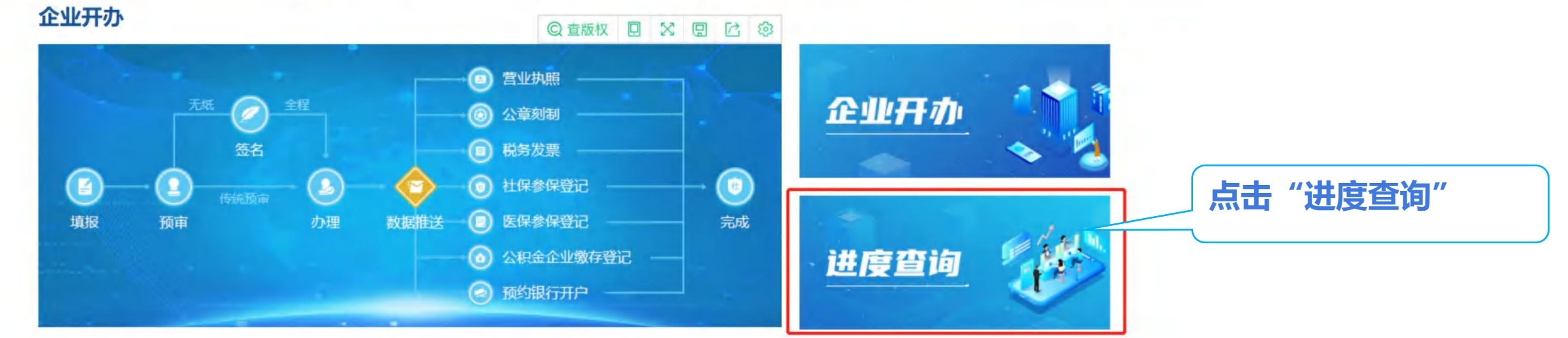

## **一站式设立登记** "企业开办"进度查询

m

**若首次填报时未填报"公章刻制"、"税务发票"、"社保参保登记"等事项,在营业执照办理成功后,可再次进行申报, 每个事项仅可以"申报一次",若需重复申报,请前往各单位对应的办事大厅或网站。(仅限于『首次申报』)**

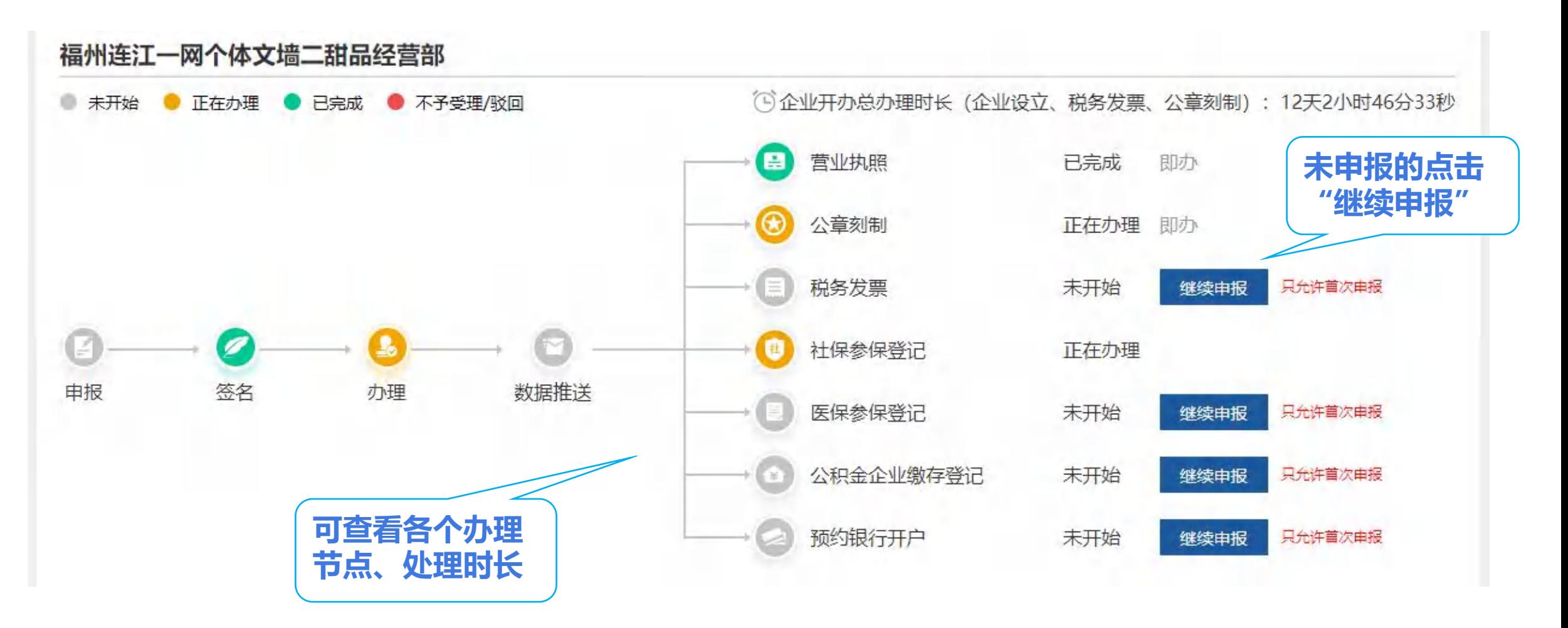